# 河北省建筑业协会网上申报评价平台

## 注册登陆使用手册

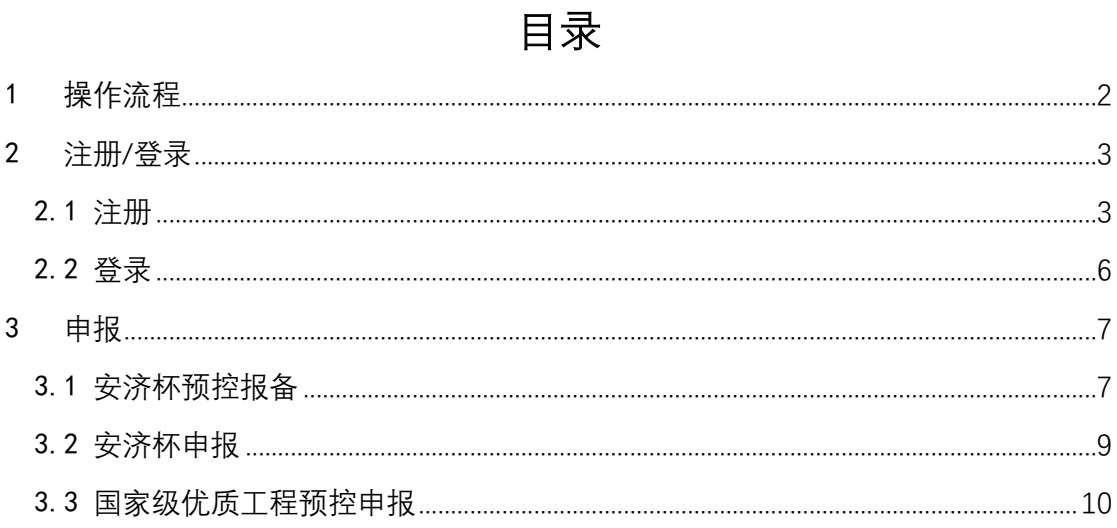

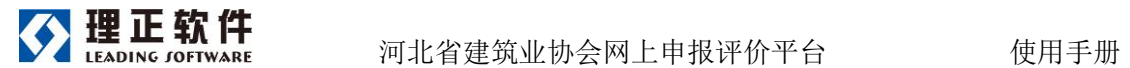

<span id="page-1-0"></span>1 操作流程

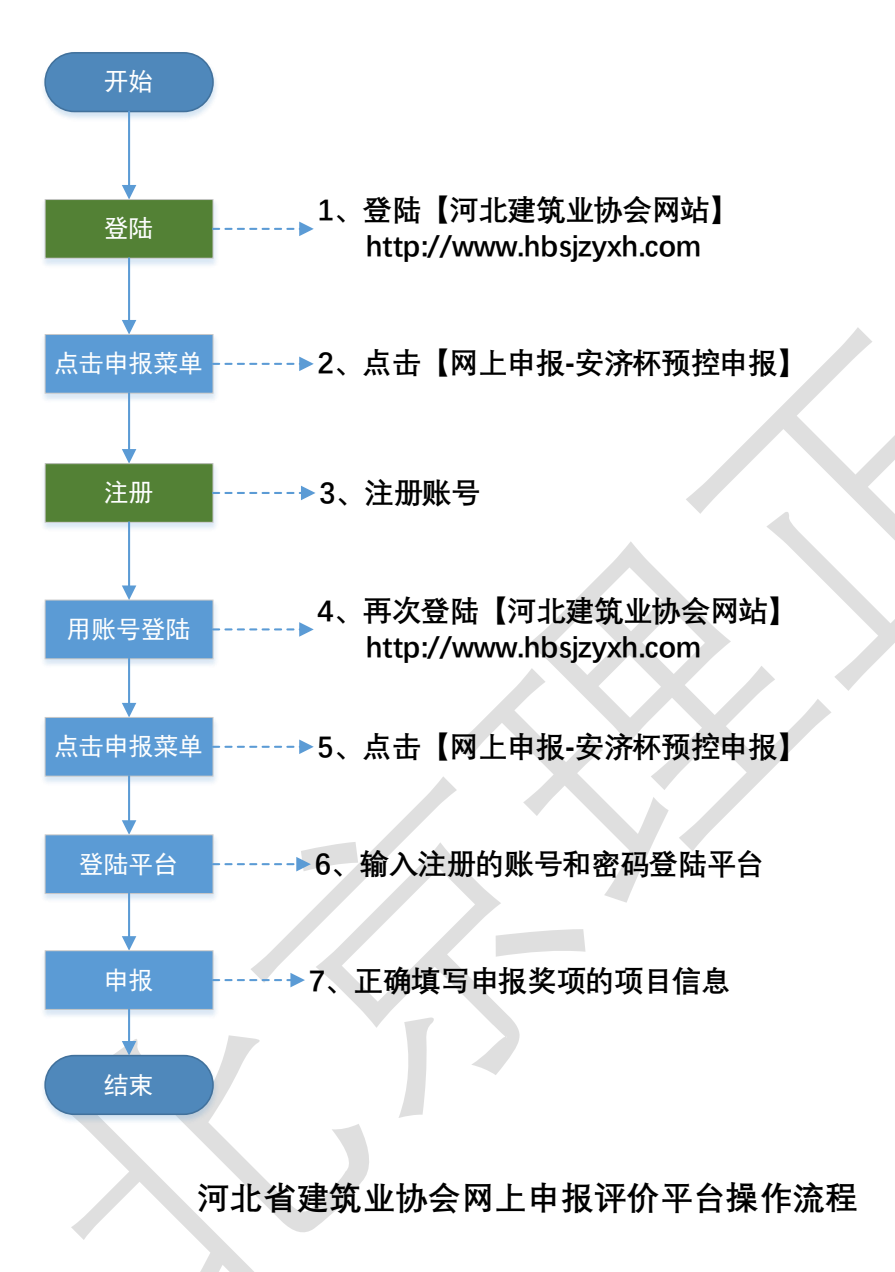

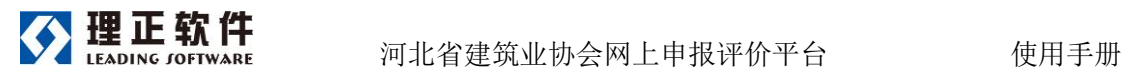

### <span id="page-2-0"></span>2 注册/登录

#### <span id="page-2-1"></span>2.1 注册

第一步、访问河北建筑业协会网站:http://www.hbsjzyxh.com/,点击网上申 报-安济杯预控申报,进入申报平台登陆/注册页面,点击【快速注册】。

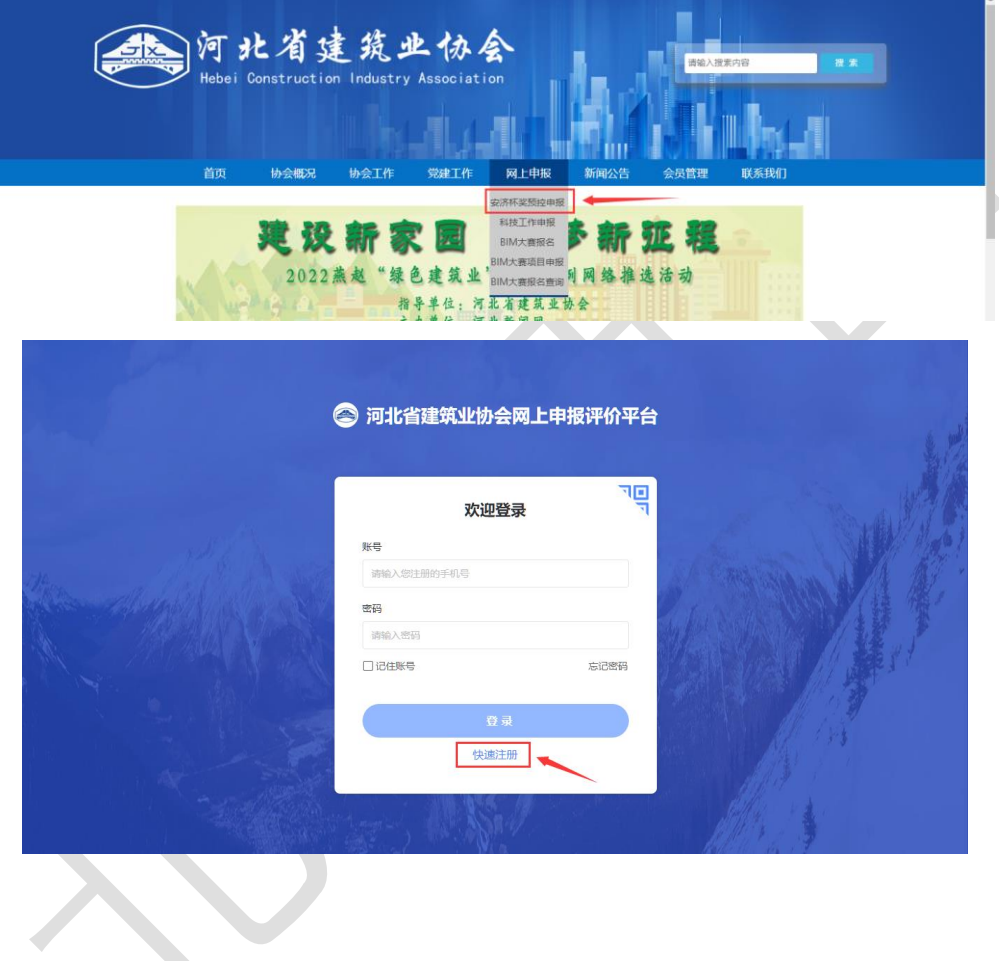

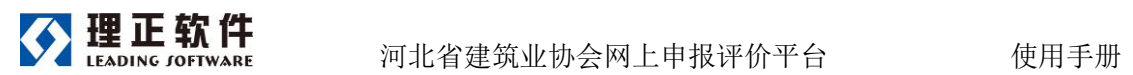

第二步、在账号注册页面,填写自己的手机号获取验证码,填写自己的真实 姓名和登录密码,点击【立即注册】按钮即可。

**特别提示:注册时,请使用个人常用手机号码,输入真实姓名。**

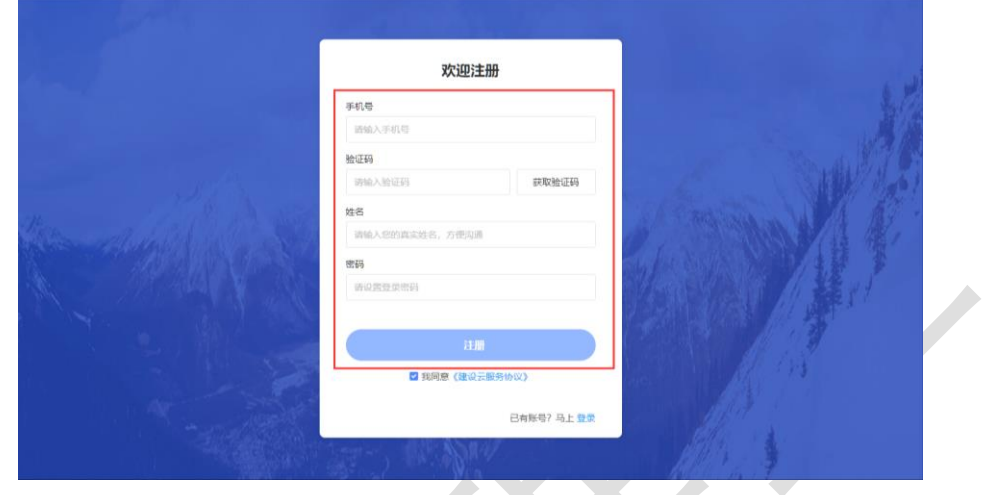

**注:若系统提示该账号已注册,可直接登录平台。**

第三步、选择需要申报的业务、所属机构(默认选项即可)、本人所属企业 的全称,点击提交申请后待协会管理人员审核。

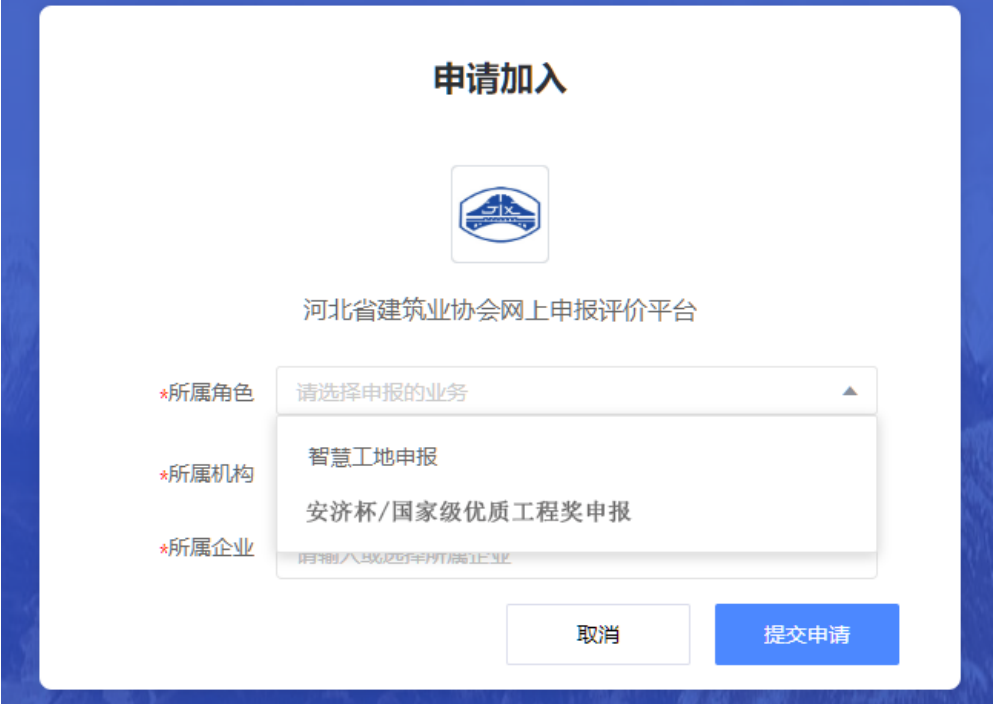

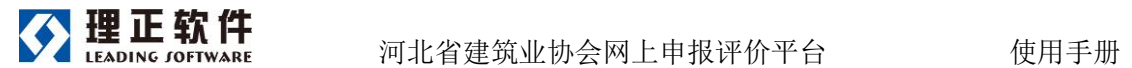

**注:所属角色处,请依据需要申报的奖项进行选择。**

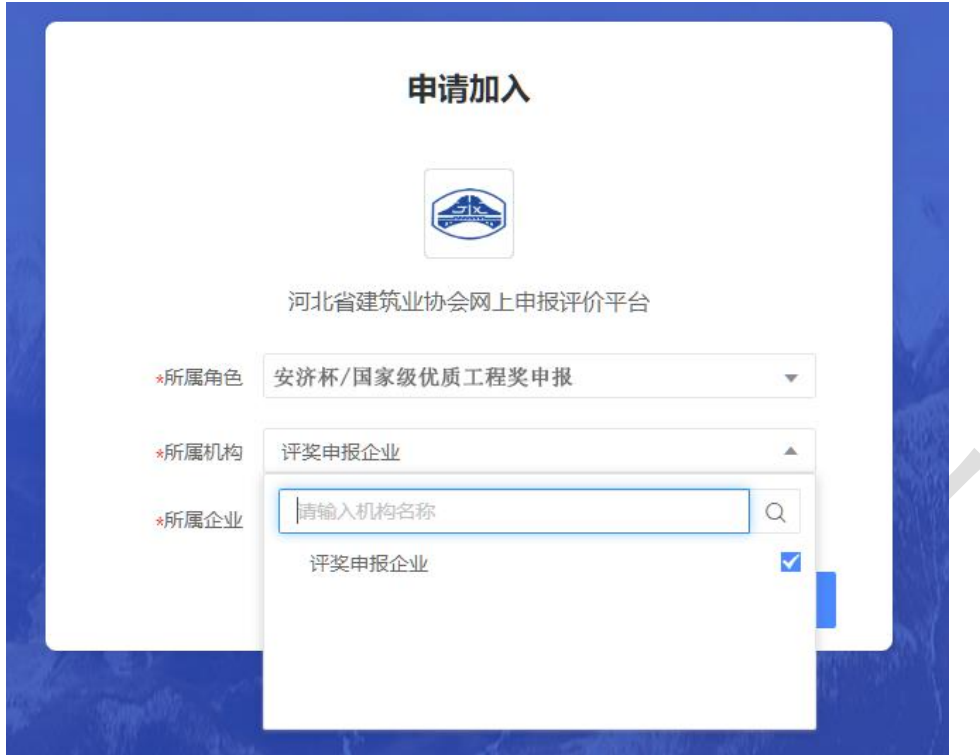

第四步、注册申请审批通过后,进入登录页面,使用注册的手机号与密码登 录平台。

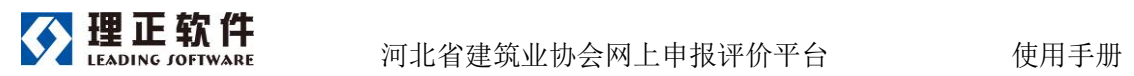

#### <span id="page-5-0"></span>2.2 登录

第一步、访问河北建筑业协会网站:http://www.hbsjzyxh.com/,点击网上申 报-安济杯预控申报,进入申报平台登陆/注册页面。

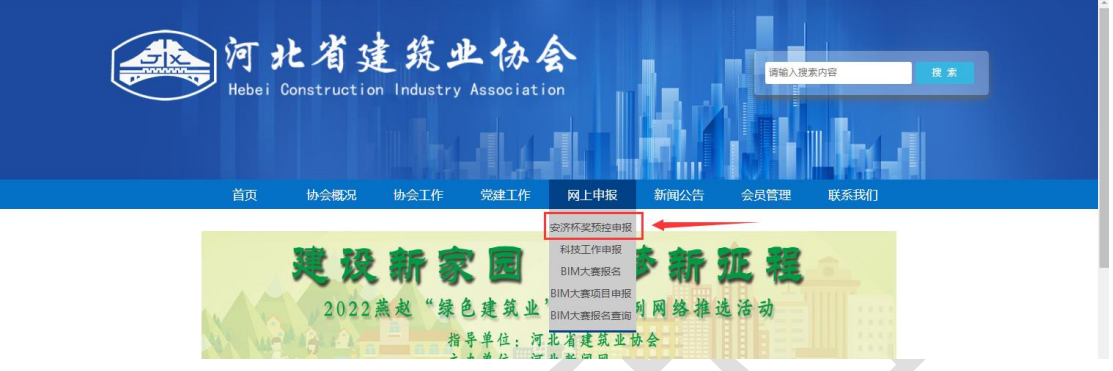

第二步、在登录页面输入自己的建设云账号和密码后点击登录即可进入系统。

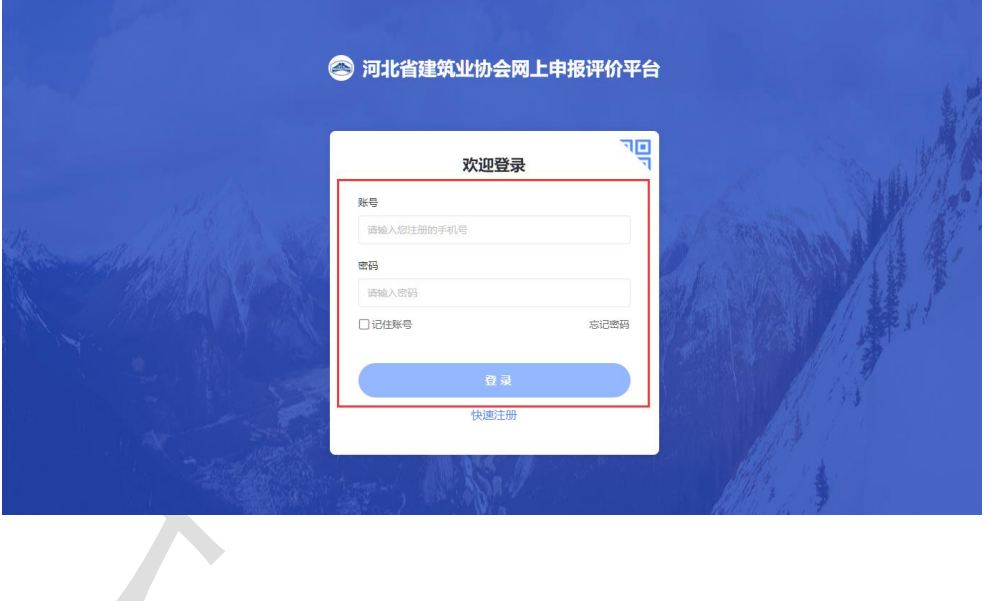

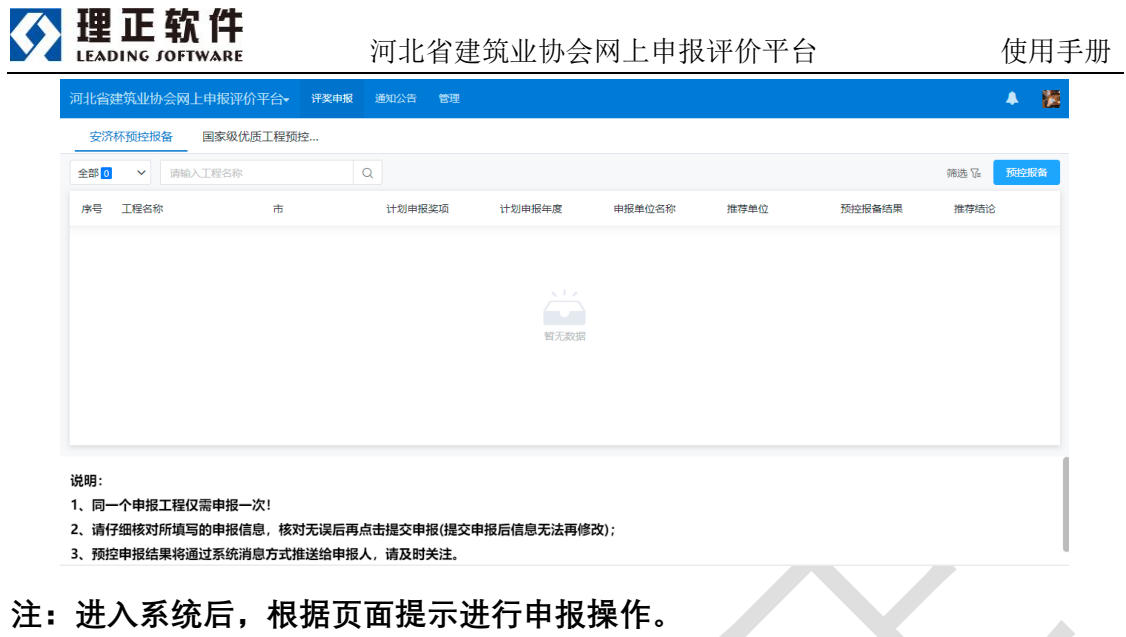

- <span id="page-6-0"></span>3 申报
- <span id="page-6-1"></span>3.1 安济杯预控报备

第一步、进入系统后,选择"安济杯预控报备"页签,点击页面右上角【预控 报备】填写项目信息后,点击提交申报后,待协会人员审核。

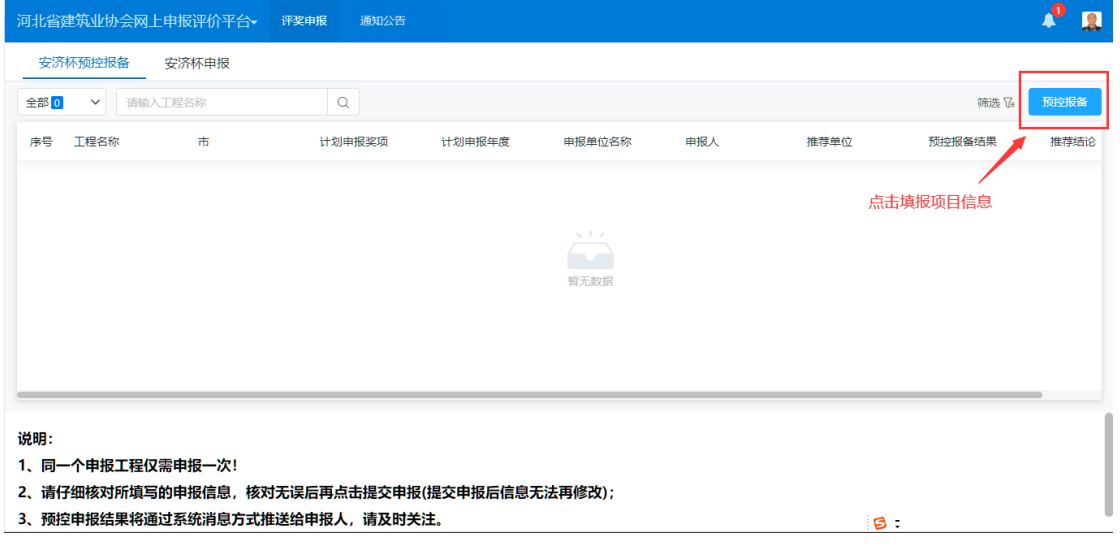

项目信息提交后,列表中可见申报人填报的项目。

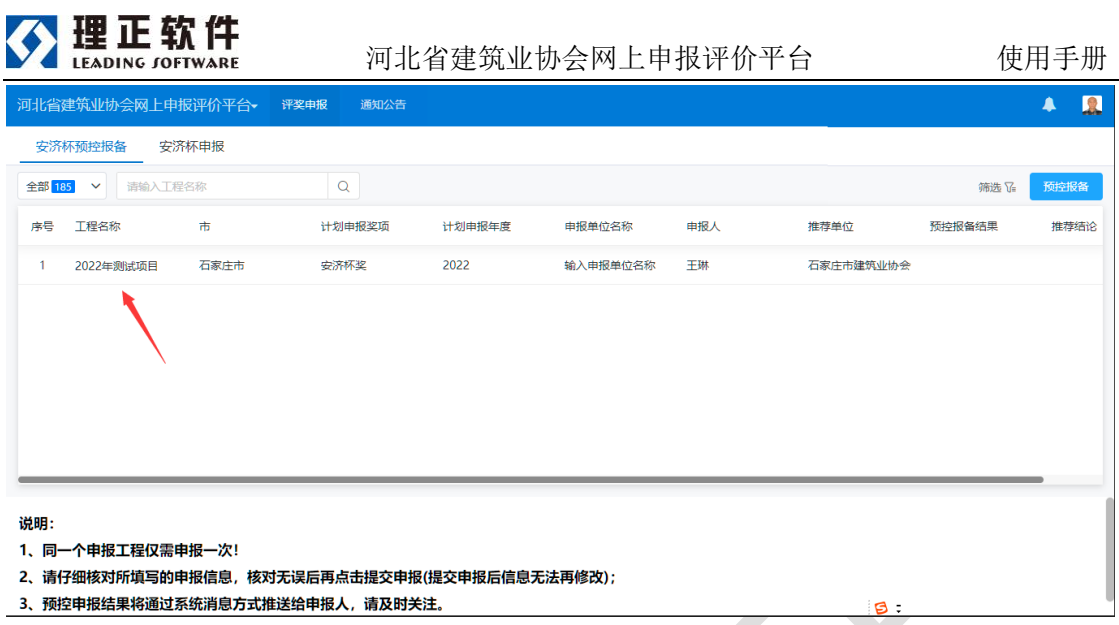

第二步、项目经协会人员审核通过后,项目列表中【预控报备结果】显示"通过报

### 备",点击项目可以查看协会审核的报备结果信息。

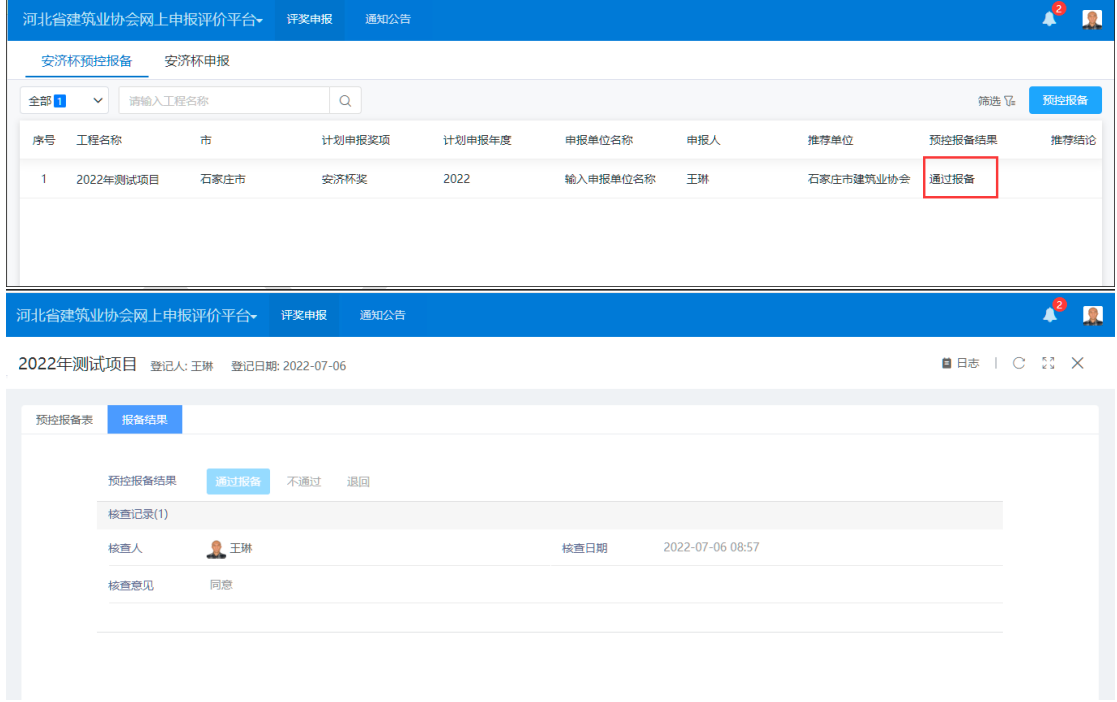

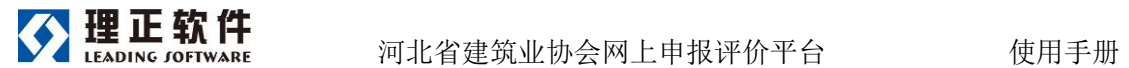

<span id="page-8-0"></span>3.2 安济杯申报

**注: 安济杯申报,必须先完成安济杯预控报备,且安济杯的【预控报备结果】为:通过报 备,申报时必须填写"申报序号"。申报序号由各市协会线下提供。**

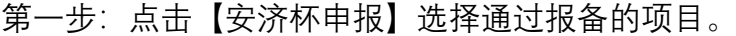

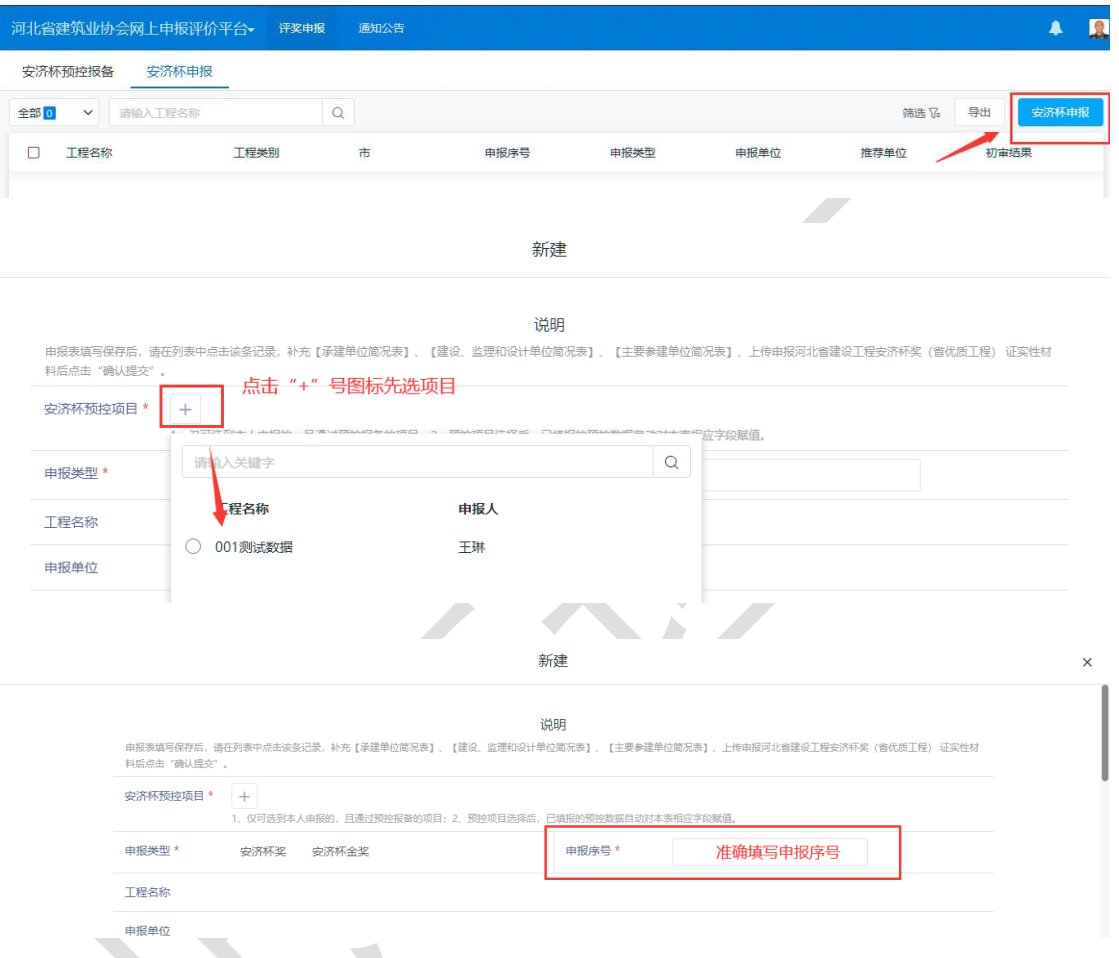

第二步、完善工程概况信息,填写"承建单位简况表;建设、监理和设计单位简况 表;主要参建单位简况表",上传"证实材料"。

第三步、核实信息无误后,点击【确认提交】即可完成安济杯奖申报工作。

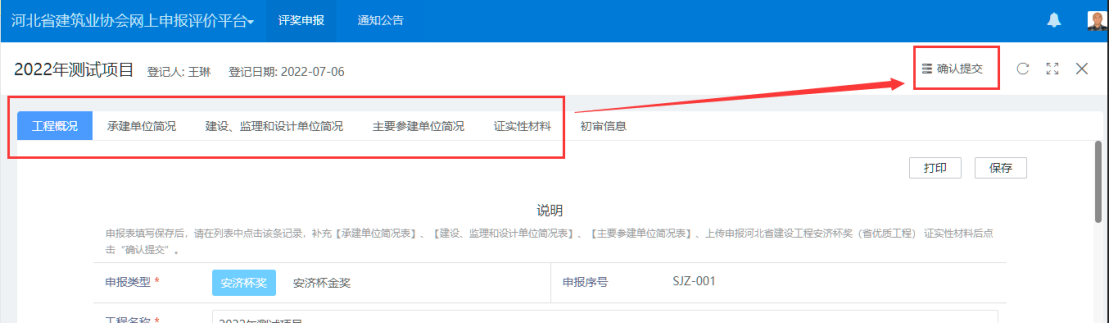

#### <span id="page-9-0"></span>3.3 国家级优质工程预控申报

**注:国家级优质工程预控报备,必须先完成安济杯预控报备,且安济杯的【预**

**控报备结果】为:通过报备**

第一步、进入系统后,选择"国家级优质工程预控申报"页签,点击预控申报。

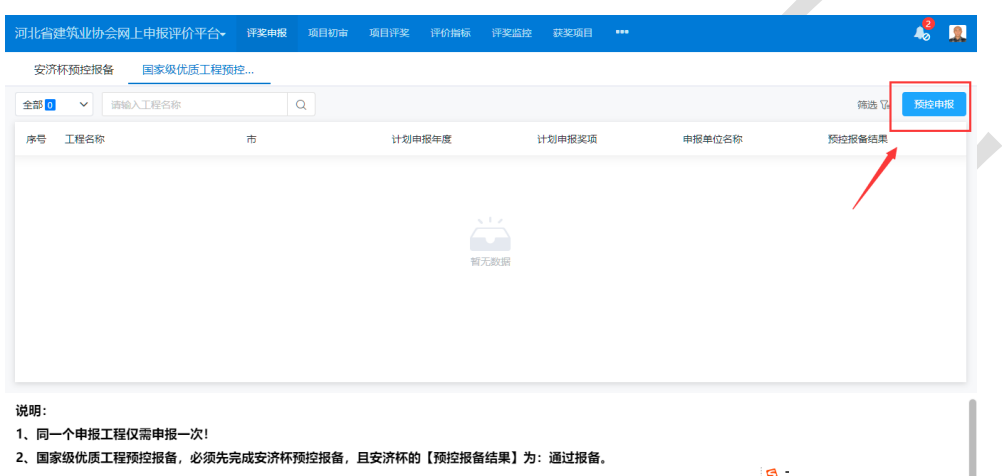

第二步、点击"+"图标,选择通过报备的项目,完善项目基本信息后,点击提交 

后待协会人员审核。

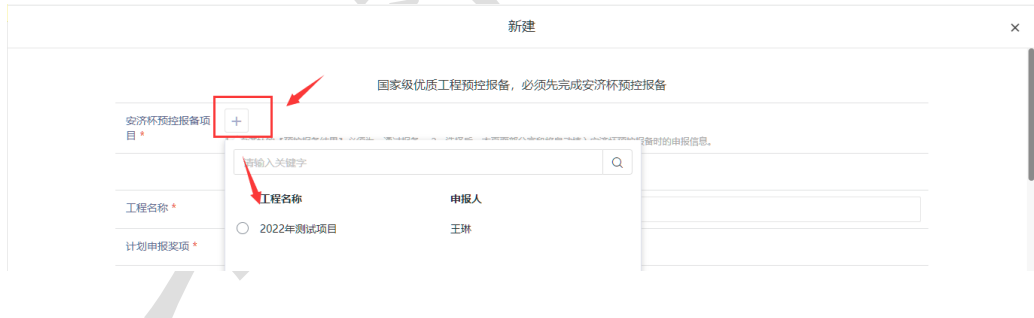

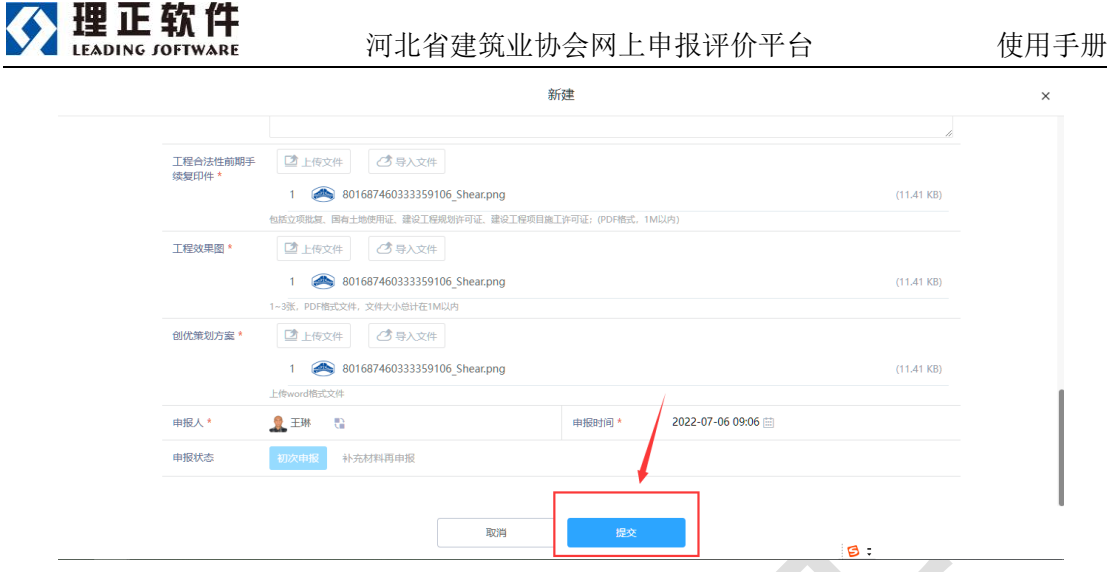

第三步、通过报备的项目可查看协会审核的报备结果信息。项目列表中【预控 报备结果】显示"通过国优报备",点击项目可以查看协会审核的报备结果信

息。

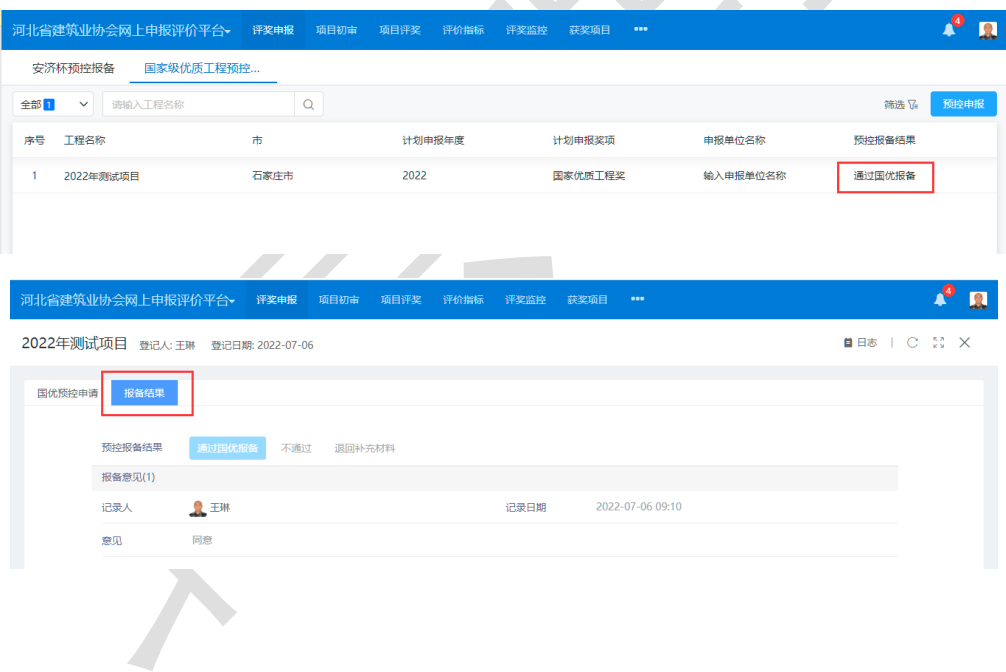